# PIX/ASA 7.x en hoger: Configuratievoorbeeld van meerdere interne netwerken met internet aansluiten  $\overline{\phantom{a}}$

# Inhoud

[Inleiding](#page-0-0) [Voorwaarden](#page-1-0) [Vereisten](#page-1-1) [Gebruikte componenten](#page-1-2) [Verwante producten](#page-1-3) **[Conventies](#page-1-4) [Configureren](#page-1-5)** [Achtergrondinformatie](#page-2-0) [Netwerkdiagram](#page-2-1) **[Configuraties](#page-2-2)** [PIX-configuratie met ASDM](#page-5-0) [PIX-configuratie met CLI](#page-20-0) [Verifiëren](#page-21-0) [Problemen oplossen](#page-22-0) [Opdrachten voor probleemoplossing](#page-22-1) [Procedure voor probleemoplossing](#page-22-2) [Kan geen toegang tot websites onder naam](#page-24-0) [Gerelateerde informatie](#page-24-1)

# <span id="page-0-0"></span>**Inleiding**

Dit document biedt een voorbeeldconfiguratie voor PIX/ASA security applicatie versie 7.x en hoger met meerdere interne netwerken die verbinding maken met het internet (of een extern netwerk) door gebruik van de opdrachtregel interface (CLI) of Adaptieve security apparaat Manager (ASDM) 5.x en hoger.

Raadpleeg [Connectiviteit met Cisco security applicatie voor](//www.cisco.com/en/US/products/hw/vpndevc/ps2030/products_tech_note09186a008009402f.shtml) het [opzetten en oplossen van](//www.cisco.com/en/US/products/hw/vpndevc/ps2030/products_tech_note09186a008009402f.shtml) [problemen via PIX/ASA](//www.cisco.com/en/US/products/hw/vpndevc/ps2030/products_tech_note09186a008009402f.shtml) voor informatie over het instellen en oplossen van problemen via PIX/ASA.

Raadpleeg [Infrl-, globale, statische, geleider- en toegangslijst Opdrachten en PIX-omleiding](//www.cisco.com/en/US/products/hw/vpndevc/ps2030/products_tech_note09186a0080094aad.shtml) [\(doorsturen\) op PIX](//www.cisco.com/en/US/products/hw/vpndevc/ps2030/products_tech_note09186a0080094aad.shtml) voor informatie over [de](//www.cisco.com/en/US/products/hw/vpndevc/ps2030/products_tech_note09186a0080094aad.shtml) gebruikelijke PIX-opdrachten.

Opmerking: Sommige opties in andere ASDM-versies kunnen verschillen van de opties in ASDM 5.1. Raadpleeg de [ASDM-documentatie](//www.cisco.com/en/US/products/ps6121/tsd_products_support_series_home.html) voor meer informatie.

# <span id="page-1-0"></span>Voorwaarden

## <span id="page-1-1"></span>Vereisten

Wanneer u meer dan één intern netwerk achter een PIX-firewall toevoegt, houd dan deze punten in gedachten:

- De PIX ondersteunt secundaire adressering niet.
- Er moet een router achter de PIX worden gebruikt om een routing tussen het bestaande netwerk en het nieuwe toegevoegde netwerk te realiseren.
- De standaardgateway van alle gastheren moet aan de binnenrouter wijzen.
- Voeg een standaardroute op de binnenrouter toe die aan PIX wijst.
- Schakel het arr-geheugen (Adretion Protocol) op de binnenrouter uit.

Raadpleeg [HTTPS-toegang voor ASDM toestaan](//www.cisco.com/en/US/docs/security/asa/asa71/configuration/guide/mgaccess.html#wp1047288) om het apparaat door de ASDM te laten configureren.

### <span id="page-1-2"></span>Gebruikte componenten

De informatie in dit document is gebaseerd op de volgende software- en hardware-versies:

- PIX security applicatie 5150E met softwareversie 7.1
- $\cdot$  ASDM 5.1
- Cisco-routers met Cisco IOS® softwarerelease 12.3(7)T

N.B.: Dit document is gecertificeerd met PIX/ASA-softwareversie 8.x en Cisco IOSsoftwarerelease 12.4.

De informatie in dit document is gebaseerd op de apparaten in een specifieke laboratoriumomgeving. Alle apparaten die in dit document worden beschreven, hadden een opgeschoonde (standaard)configuratie. Als uw netwerk live is, moet u de potentiële impact van elke opdracht begrijpen.

### <span id="page-1-3"></span>Verwante producten

Deze configuratie kan ook worden gebruikt met Cisco ASA security applicatie versie 7.x en hoger.

## <span id="page-1-4"></span>**Conventies**

Raadpleeg de [Cisco Technical Tips Convention](//www.cisco.com/en/US/tech/tk801/tk36/technologies_tech_note09186a0080121ac5.shtml) voor meer informatie over documentconventies.

# <span id="page-1-5"></span>**Configureren**

Deze sectie bevat informatie over het configureren van de functies die in dit document worden beschreven.

Opmerking: Gebruik het [Opname Gereedschap](//tools.cisco.com/Support/CLILookup/cltSearchAction.do) [\(alleen geregistreerde](//tools.cisco.com/RPF/register/register.do) klanten) om meer informatie te verkrijgen over de opdrachten die in deze sectie worden gebruikt.

De IP-adresseringsschema's die in deze configuratie worden gebruikt, zijn niet wettelijk

routeerbaar op het internet. Het zijn RFC 1918 adressen die in een labomgeving gebruikt zijn.

### <span id="page-2-0"></span>Achtergrondinformatie

In dit scenario zijn er drie interne netwerken (10.1.1.0/24, 10.2.1.0/24 en 10.3.1.0/24) die via PIX op het internet (of een extern netwerk) moeten worden aangesloten. De interne netwerken worden aangesloten op de interne interface van PIX. De internetconnectiviteit is door een router die op de buiteninterface van de PIX is aangesloten. De PIX heeft het IP-adres 172.16.1.1/24.

De statische routes worden gebruikt om de pakketten van de interne netwerken naar het Internet te leiden en vice versa. In plaats van het gebruiken van de statische routes, kunt u ook een dynamisch Routing Protocol gebruiken zoals Routing Information Protocol (RIP) of Open Shortest Path First (OSPF).

De interne hosts communiceren met het internet door de interne netwerken op PIX te vertalen met behulp van dynamisch NAT (pool van IP-adressen - 172.16.1.5 t/m 172.16.1.10 ). Als de pool van IP-adressen is uitgeput, zal PIX (met IP-adres 172.16.1.4) de interne hosts toegang tot het internet bieden.

Raadpleeg [PIX/ASA 7.x NAT- en PAT-verklaringen](//www.cisco.com/en/US/products/ps6120/products_configuration_example09186a008046f31a.shtml) voor meer informatie over NAT/PAT.

Opmerking: Als de statische NAT het externe IP (global\_IP)-adres gebruikt om te vertalen, kan dit een vertaling veroorzaken. Gebruik daarom de sleutelwoordeninterface in plaats van het IP-adres in de statische vertaling.

### <span id="page-2-1"></span>**Netwerkdiagram**

Het netwerk in dit document is als volgt opgebouwd:

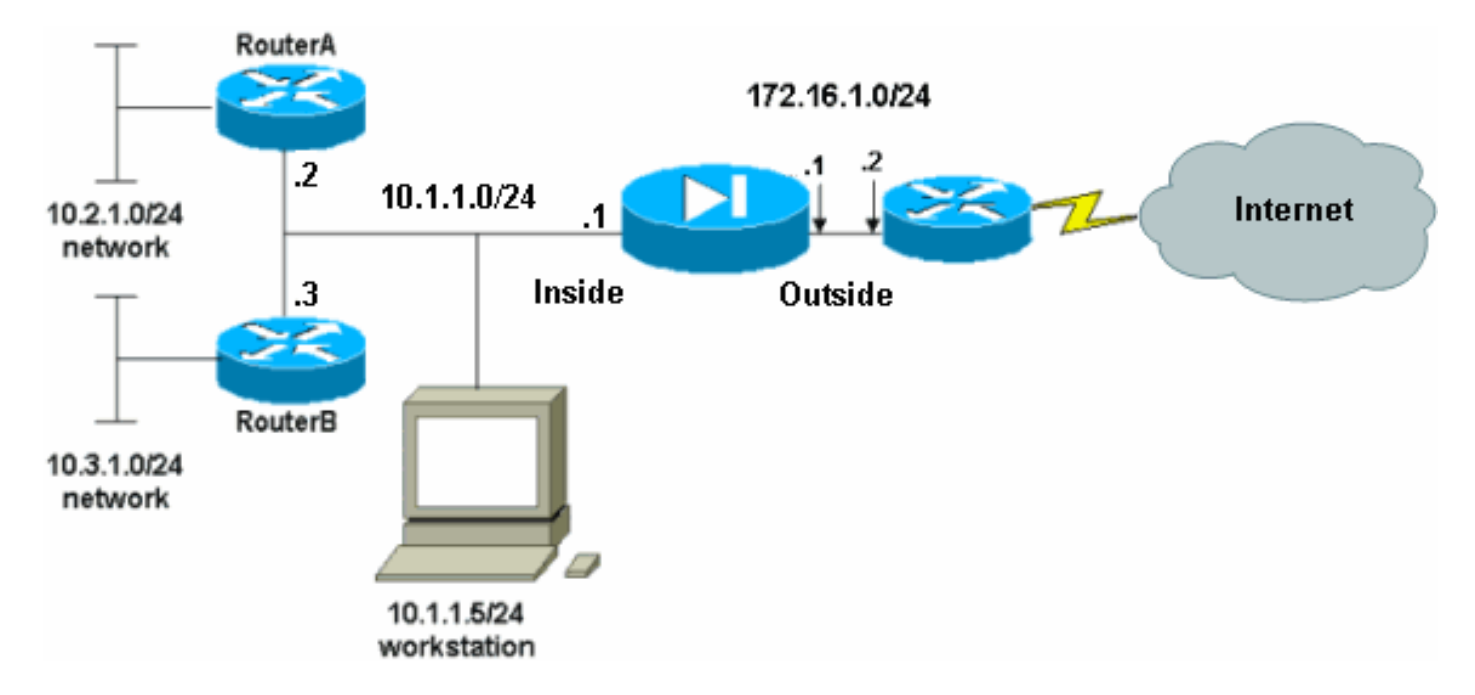

De standaardgateway van de hosts op het 10.1.1.0-netwerk wijst op RouterA. Een standaardroute op RouterB wordt toegevoegd die aan RouterA wijst. RouterA heeft een standaardroute die naar de PIX binneninterface wijst.

## <span id="page-2-2"></span>**Configuraties**

Dit document gebruikt deze configuraties:

- Configuratie van routerA
- Routerconfiguratie
- Configuratie PIX security applicatie 7.1[PIX-configuratie met ASDM](#page-5-0)PIX security applicatie CLI**configuratie**

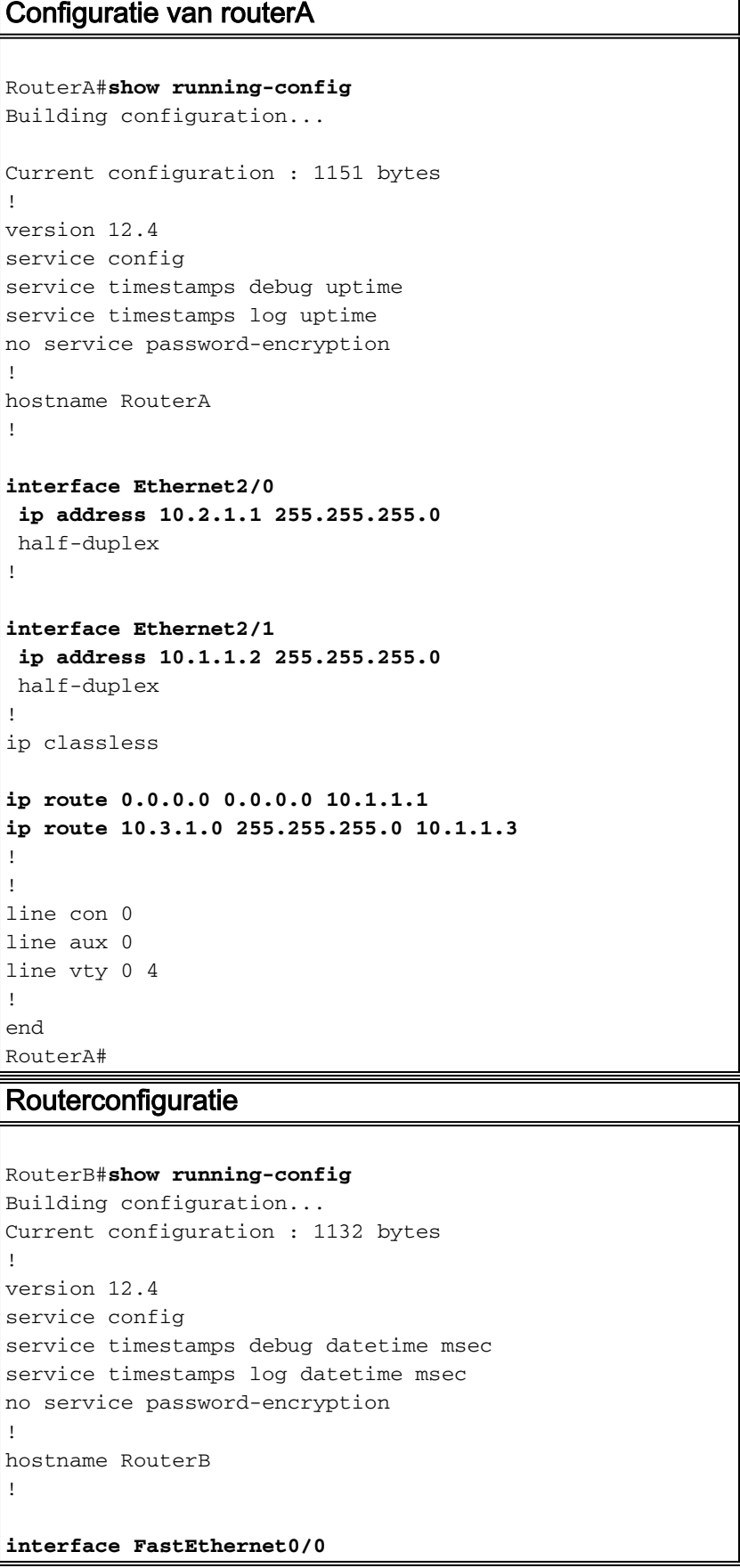

```
 ip address 10.1.1.3 255.255.255.0
  speed auto
!
interface Ethernet1/0
 ip address 10.3.1.1 255.255.255.0
 half-duplex
!
ip classless
ip route 0.0.0.0 0.0.0.0 10.1.1.2
!
control-plane
!
!
line con 0
line aux 0
line vty 0 4
!
end
RouterB#
```
Als u de ASDM voor de configuratie van de PIX security applicatie wilt gebruiken maar het apparaat niet op zijn plaats hebt, moet u deze stappen uitvoeren:

- 1. console in de PIX.
- Gebruik vanuit een geklaard configuratie de interactieve aanwijzingen om ASDM voor het 2. beheer van de PIX van werkstation 10.1.1.5 mogelijk te maken.

```
Configuratie PIX security applicatie 7.1
Pre-configure Firewall now through interactive prompts
[yes]? yes
Firewall Mode [Routed]:
Enable password [<use current password>]: cisco
Allow password recovery [yes]?
Clock (UTC):
  Year [2005]:
  Month [Mar]:
  Day [15]:
  Time [05:40:35]: 14:45:00
Inside IP address: 10.1.1.1
Inside network mask: 255.255.255.0
Host name: OZ-PIX
Domain name: cisco.com
IP address of host running Device Manager: 10.1.1.5
The following configuration will be used:
         Enable password: cisco
         Allow password recovery: yes
         Clock (UTC): 14:45:00 Mar 15 2005
         Firewall Mode: Routed
          Inside IP address: 10.1.1.1
          Inside network mask: 255.255.255.0
          Host name: OZ-PIX
         Domain name: cisco.com
         IP address of host running Device Manager:
10.1.1.5
Use this configuration and write to flash? yes
          INFO: Security level for "inside" set to 100 by
```
default. Cryptochecksum: a0bff9bb aa3d815f c9fd269a 3f67fef5 965 bytes copied in 0.880 secs INFO: converting 'fixup protocol dns maximumlength 512' to MPF commands INFO: converting 'fixup protocol ftp 21' to MPF commands INFO: converting 'fixup protocol h323\_h225 1720' to MPF commands INFO: converting 'fixup protocol h323\_ras 1718- 1719' to MPF commands INFO: converting 'fixup protocol netbios 137- 138' to MPF commands INFO: converting 'fixup protocol rsh 514' to MPF commands INFO: converting 'fixup protocol rtsp 554' to MPF commands INFO: converting 'fixup protocol sip 5060' to MPF commands INFO: converting 'fixup protocol skinny 2000' to MPF commands INFO: converting 'fixup protocol smtp 25' to MPF commands INFO: converting 'fixup protocol sqlnet 1521' to MPF commands INFO: converting 'fixup protocol sunrpc\_udp 111' to MPF commands INFO: converting 'fixup protocol tftp 69' to MPF commands INFO: converting 'fixup protocol sip udp 5060' to MPF commands INFO: converting 'fixup protocol xdmcp 177' to MPF commands Type help or '?' for a list of available commands.  $OZ-PTX$ 

## <span id="page-5-0"></span>PIX-configuratie met ASDM

Voltooi deze stappen om ze te configureren via de ASDM GUI:

- 1. Open vanaf werkstation 10.1.1.5 een webbrowser om ADSM te gebruiken (in dit voorbeeld https://10.1.1.1).
- 2. Klik op Ja in de reacties op het certificaat.
- 3. Meld u aan met het wachtwoord voor het inschakelen, zoals eerder ingesteld.
- Als dit de eerste keer is dat ASDM op de PC wordt uitgevoerd, wordt u gevraagd om ASDM 4. Launcher of ASDM als een Java-app te gebruiken. In dit voorbeeld wordt ASDM Launcher geselecteerd en geïnstalleerd.
- Ga naar het ASDM Home-venster en klik op 5.Configuration.

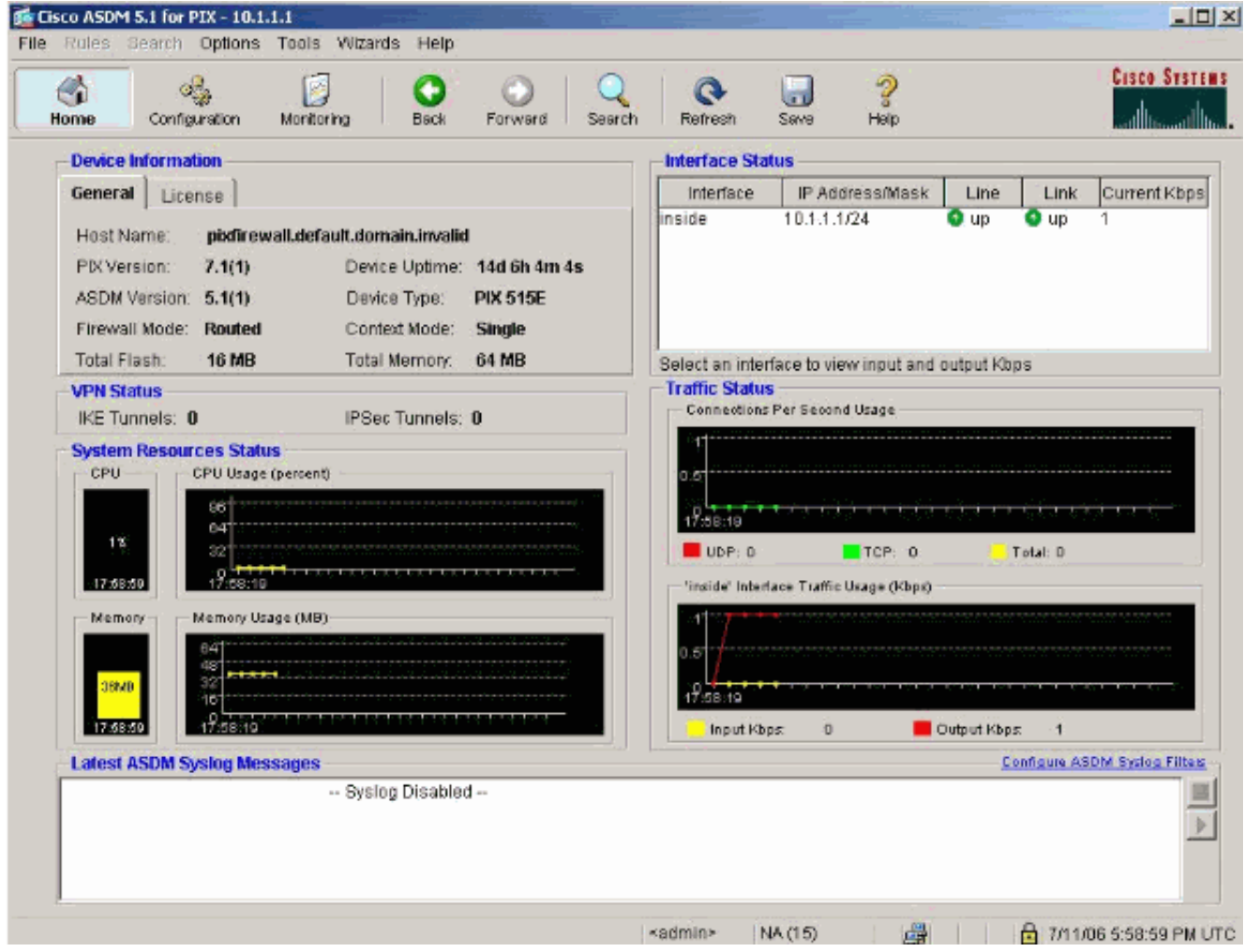

6. Kies **Interface > Bewerken** om de externe interface te configureren.

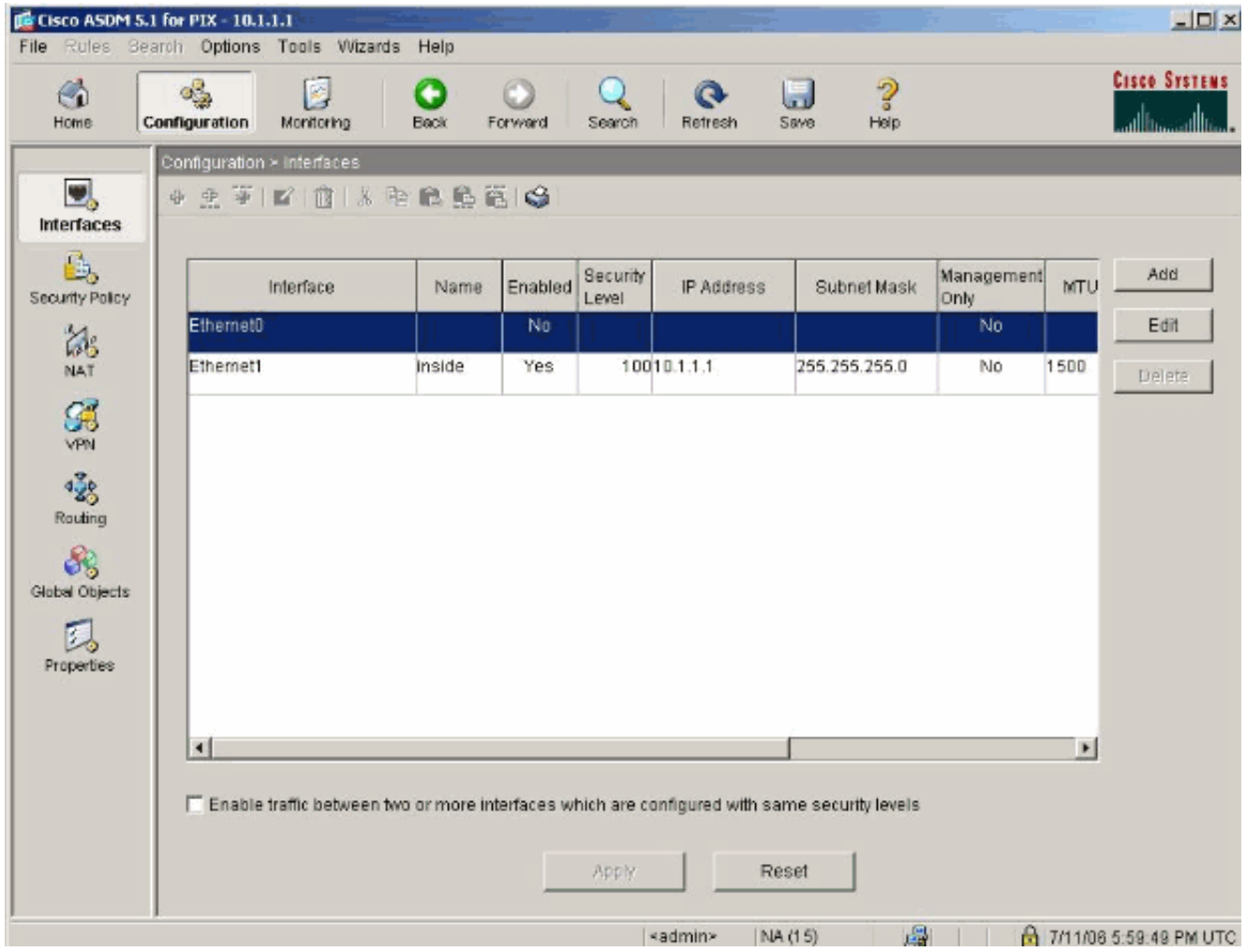

7. Voer de interfacedetails in en klik op **OK** wanneer u klaar bent.

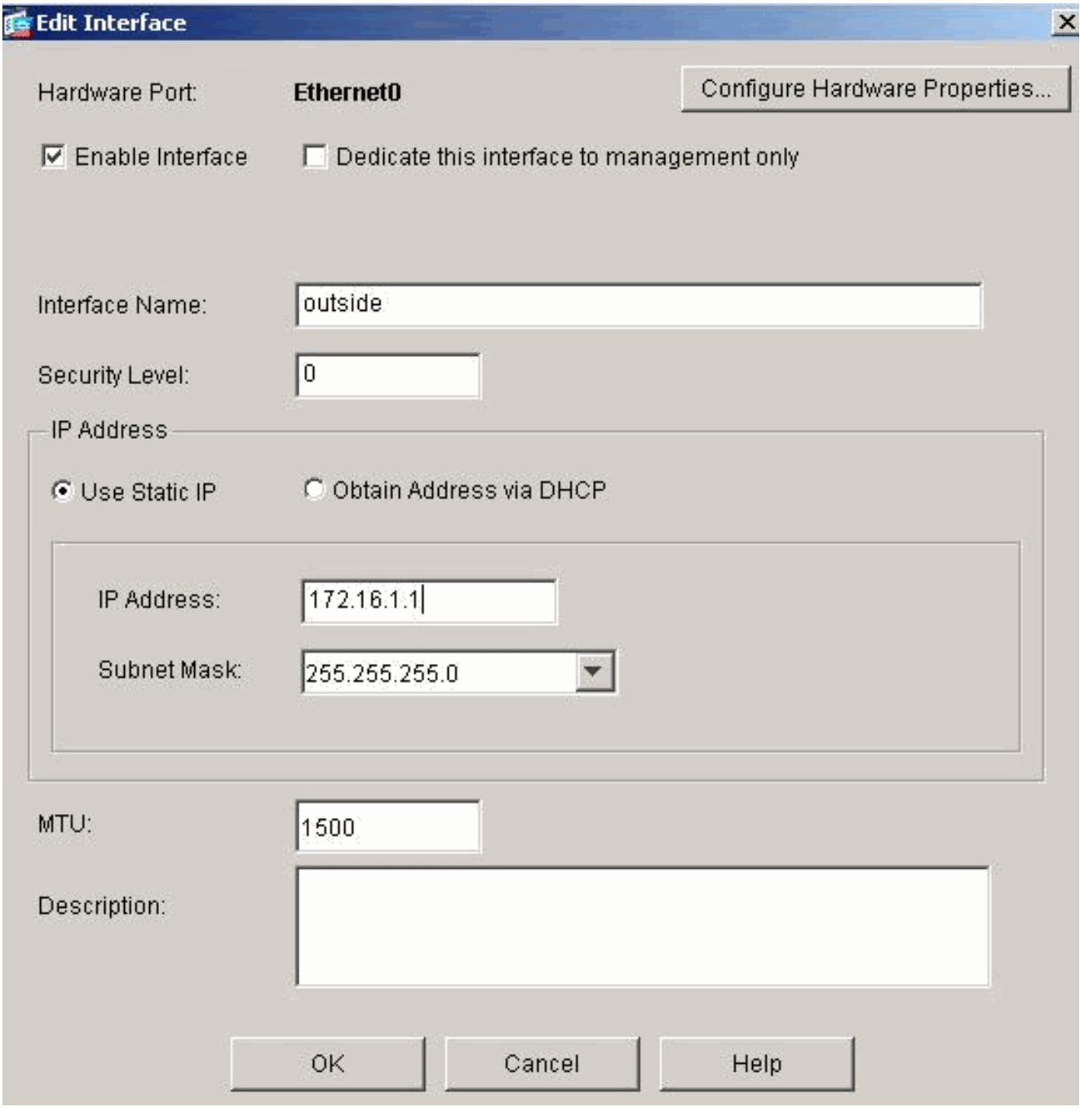

8. Klik op **OK** in het dialoogvenster Beveiligingsniveau wijzigen.

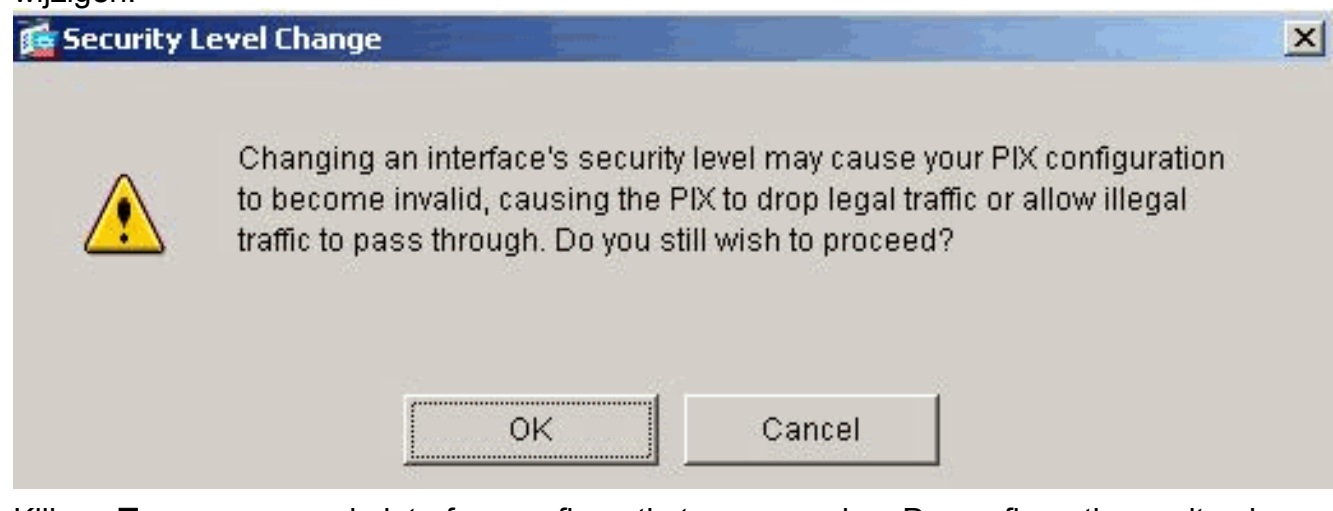

9. Klik op **Toepassen** om de interfaceconfiguratie te aanvaarden. De configuratie wordt ook op de PIX

geduwd.

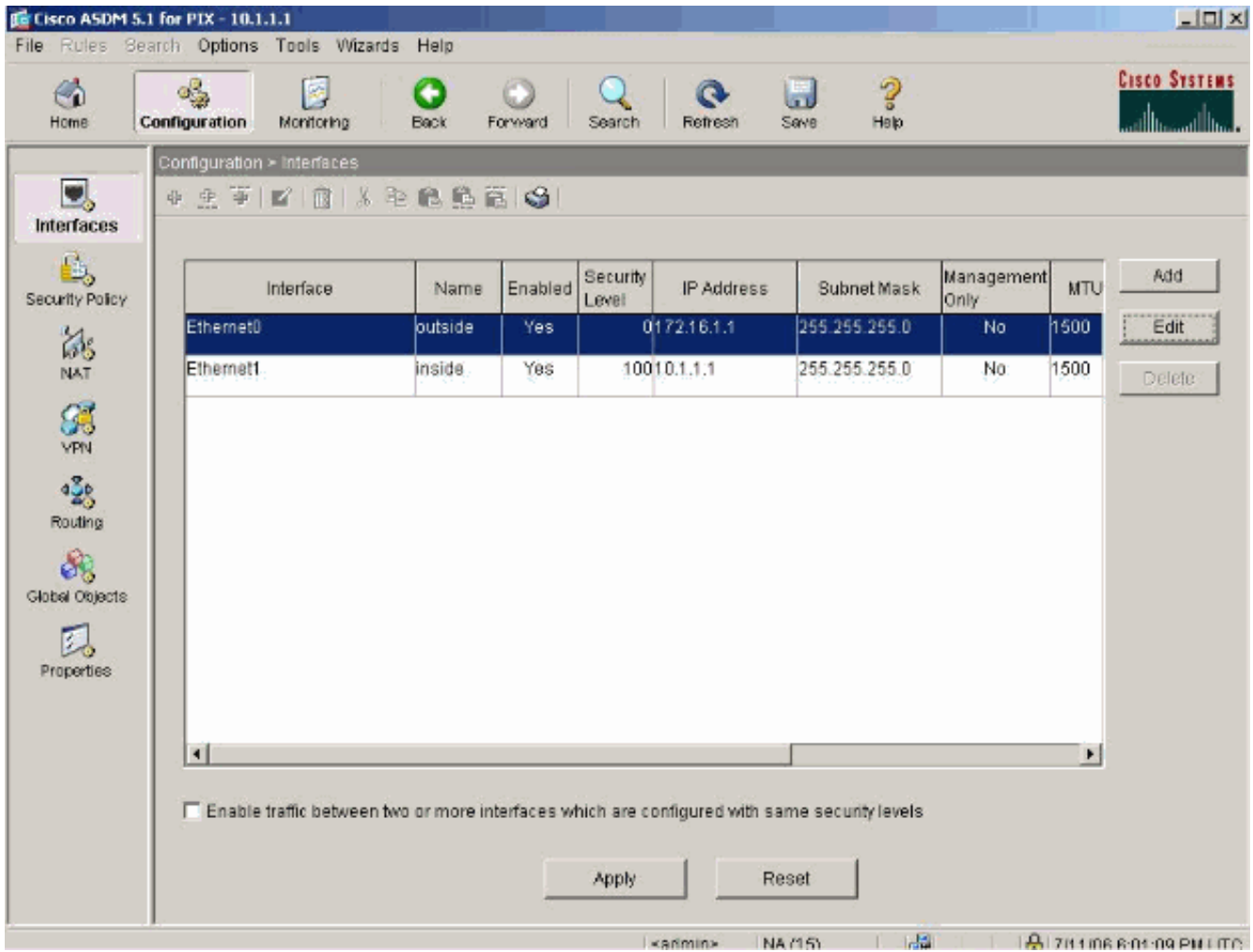

10. Kies Veiligheidsbeleid op het tabblad Opties om de gebruikte beveiligingsregels te bekijken. In dit voorbeeld wordt de standaard binnenregel gebruikt.

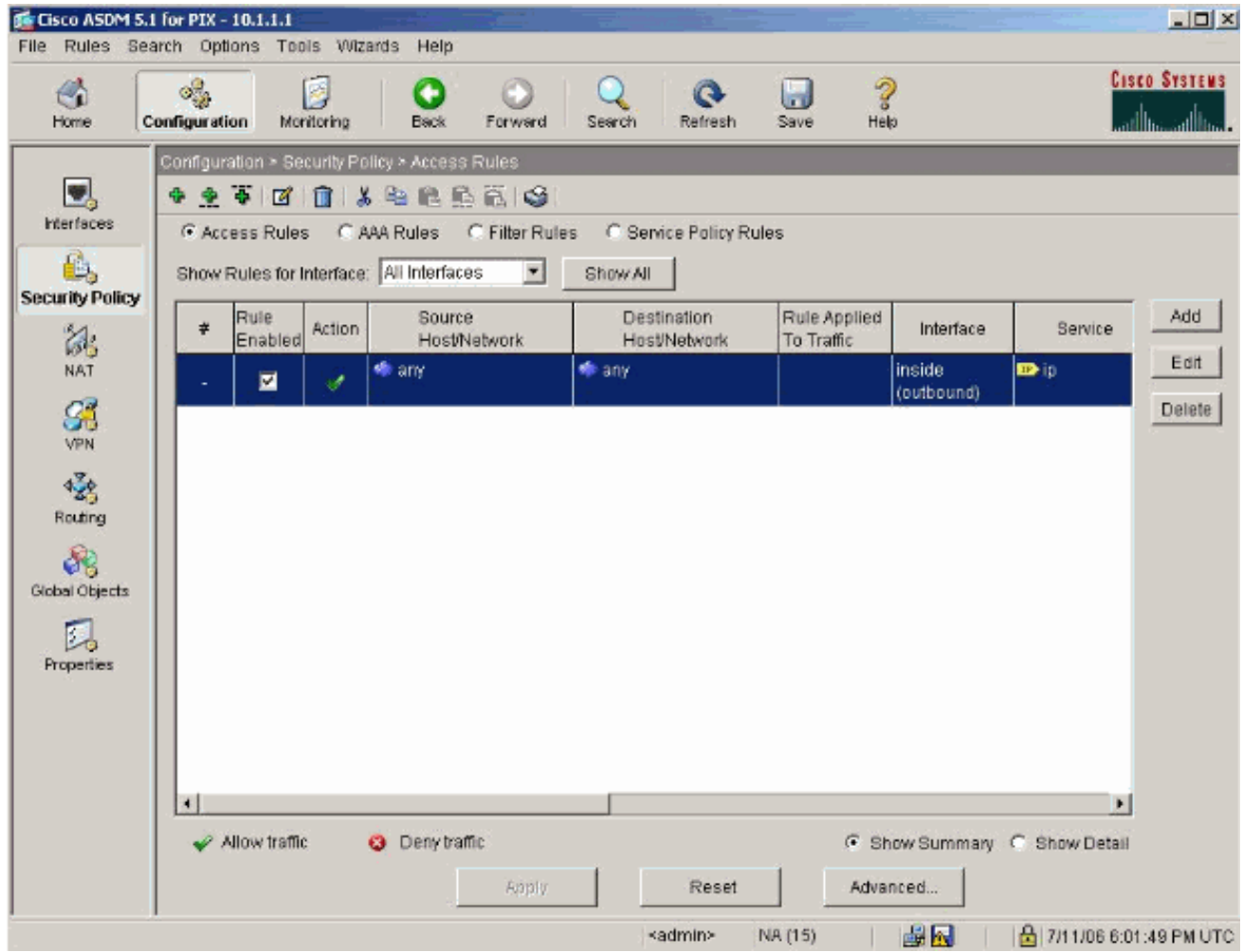

11. In dit voorbeeld wordt NAT gebruikt. Schakel het aankruispunt via de firewall uit zonder het aankruisvakje voor adresomzetting en klik op Toevoegen om de NAT-regel te configureren.

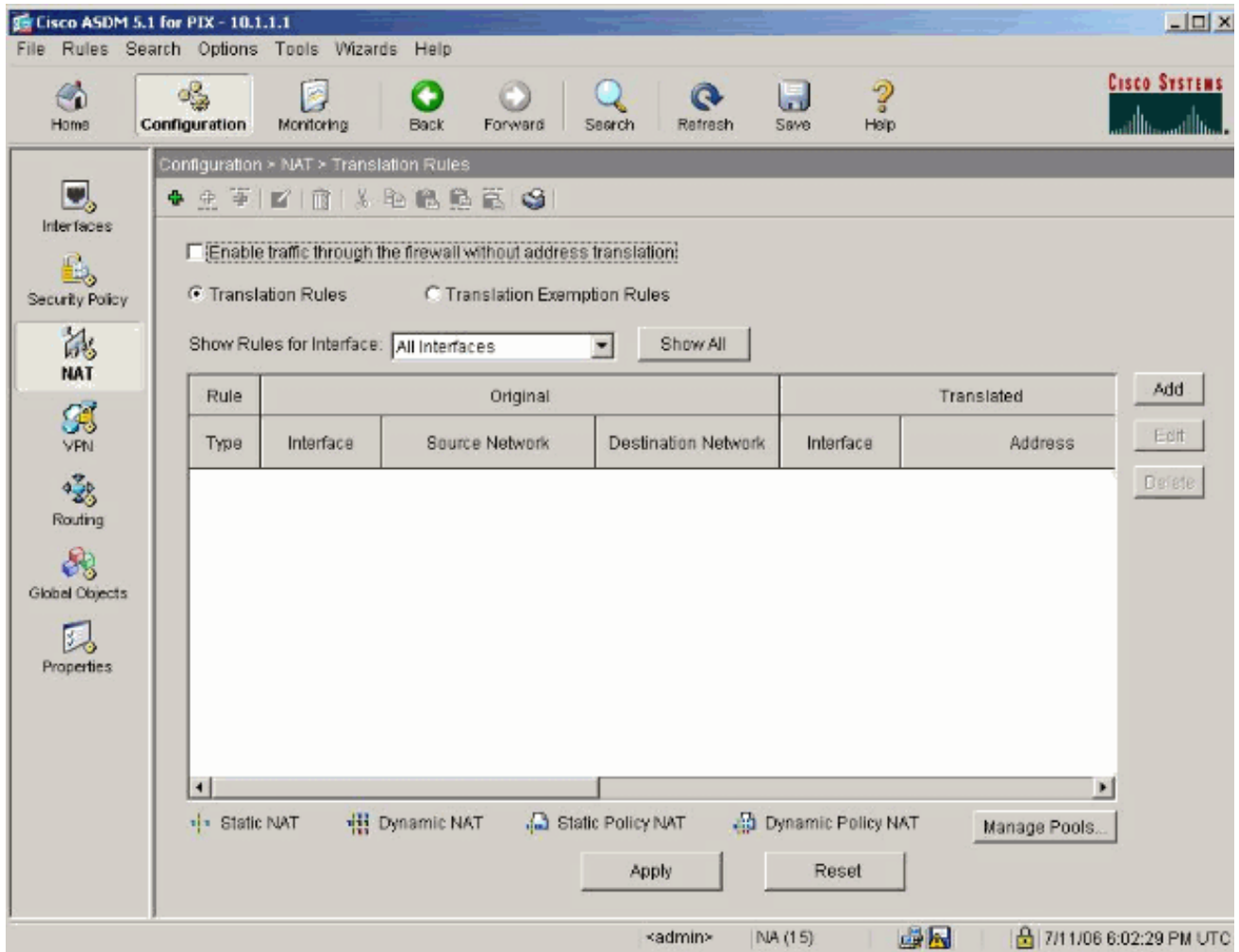

Configureer het bronnetwerk. In dit voorbeeld, wordt 10.0.0.0 gebruikt voor het IP adres, en 12.255.0.0.0 wordt gebruikt voor het masker.Klik op Pools beheren om de NAT-pooladressen te

definiëren.

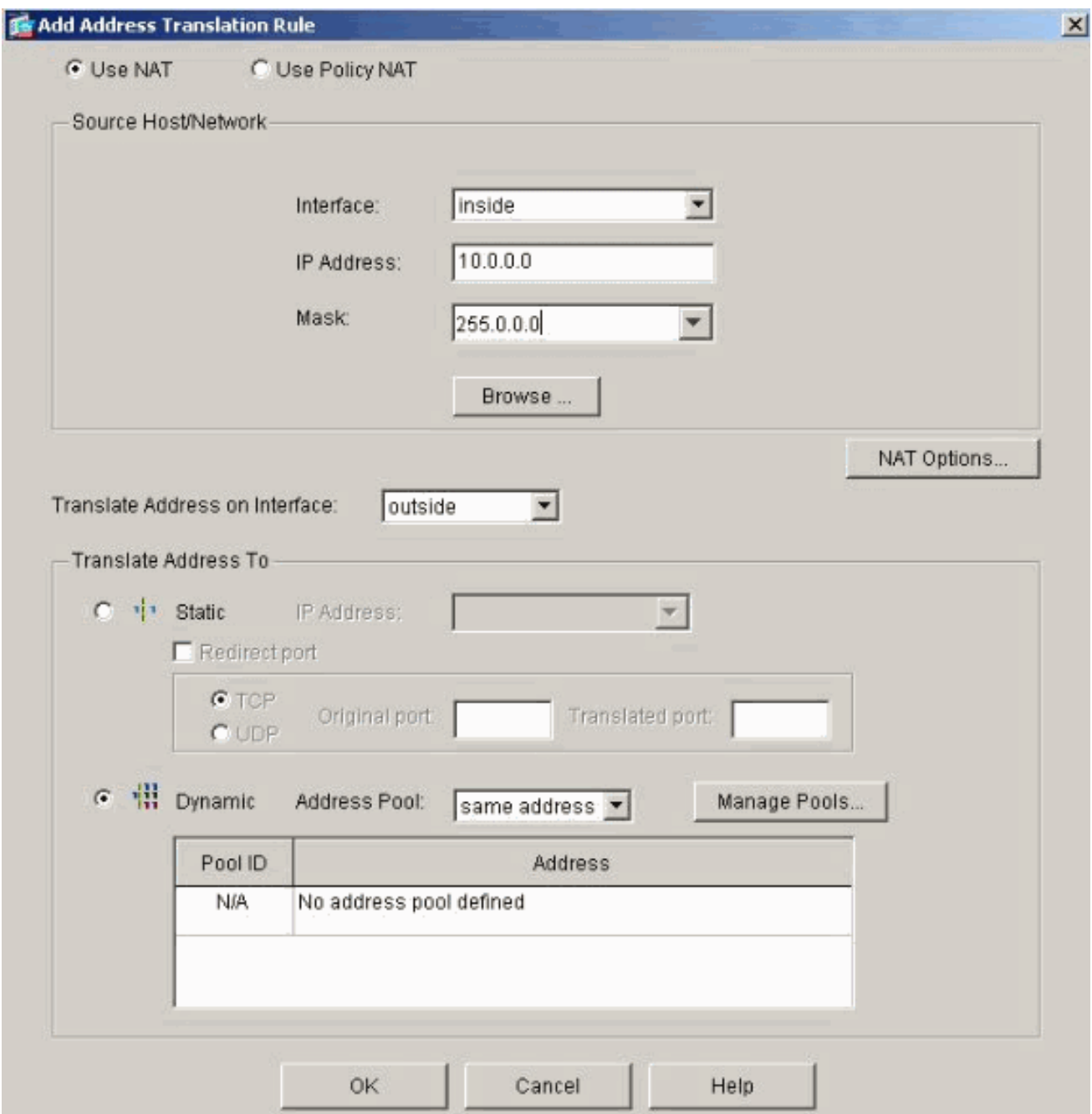

13. Selecteer de externe interface en klik op Toevoegen.

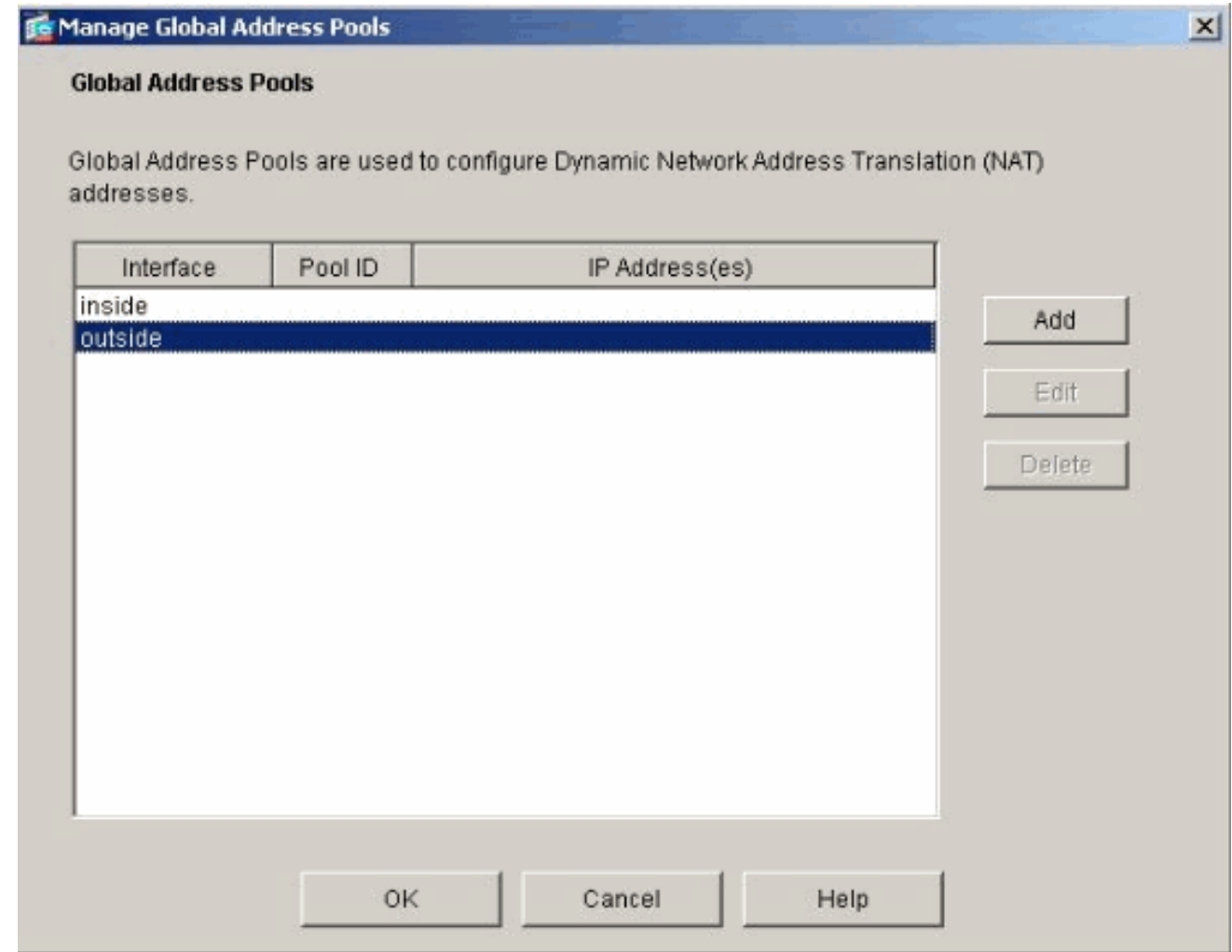

14. In dit voorbeeld, worden een Bereik en PAT adrespool gevormd. Configureer het bereik van NAT en klik op OK.

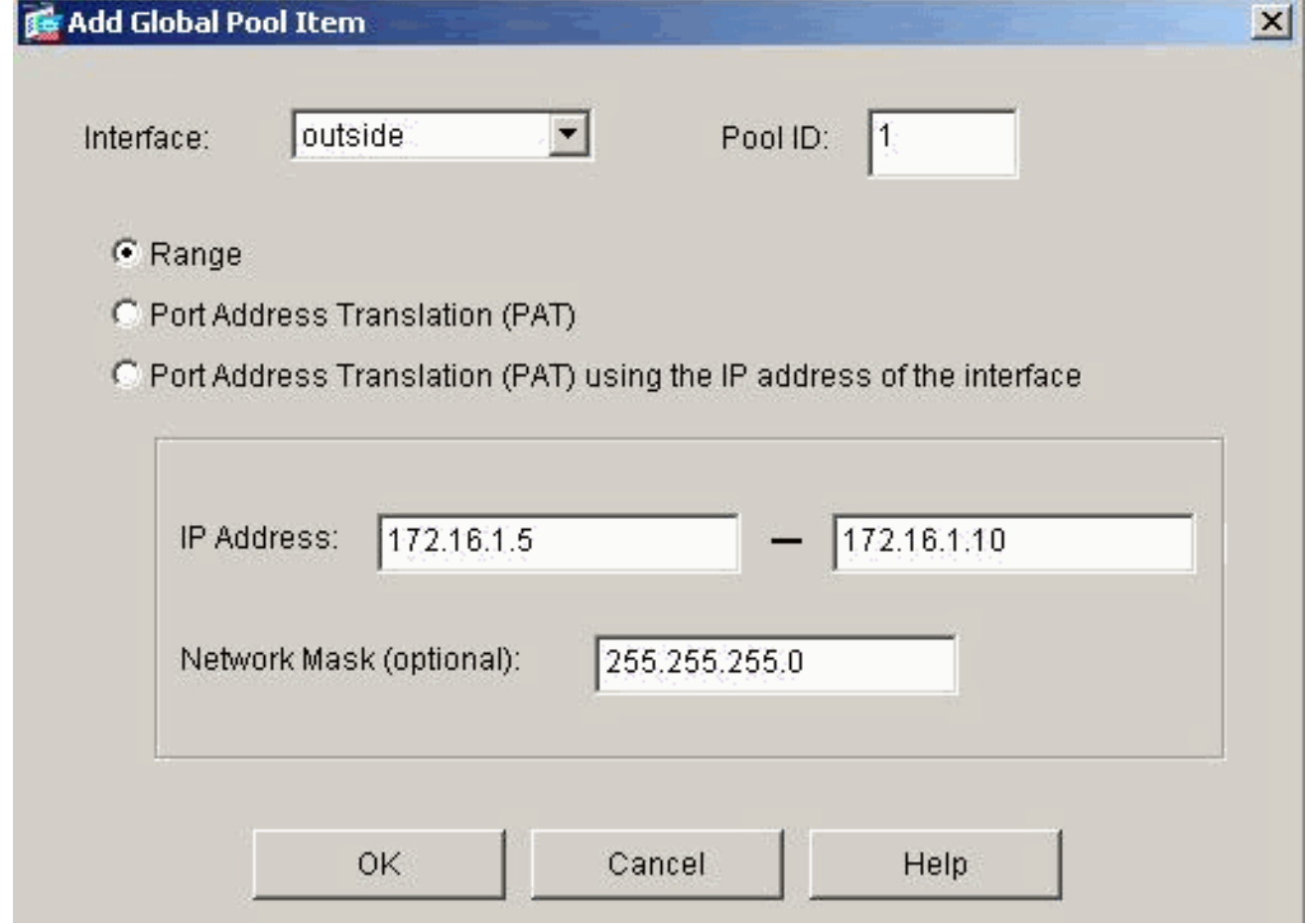

15. Selecteer de externe interface in stap 13 om het PAT-adres te configureren. Klik op **OK** 

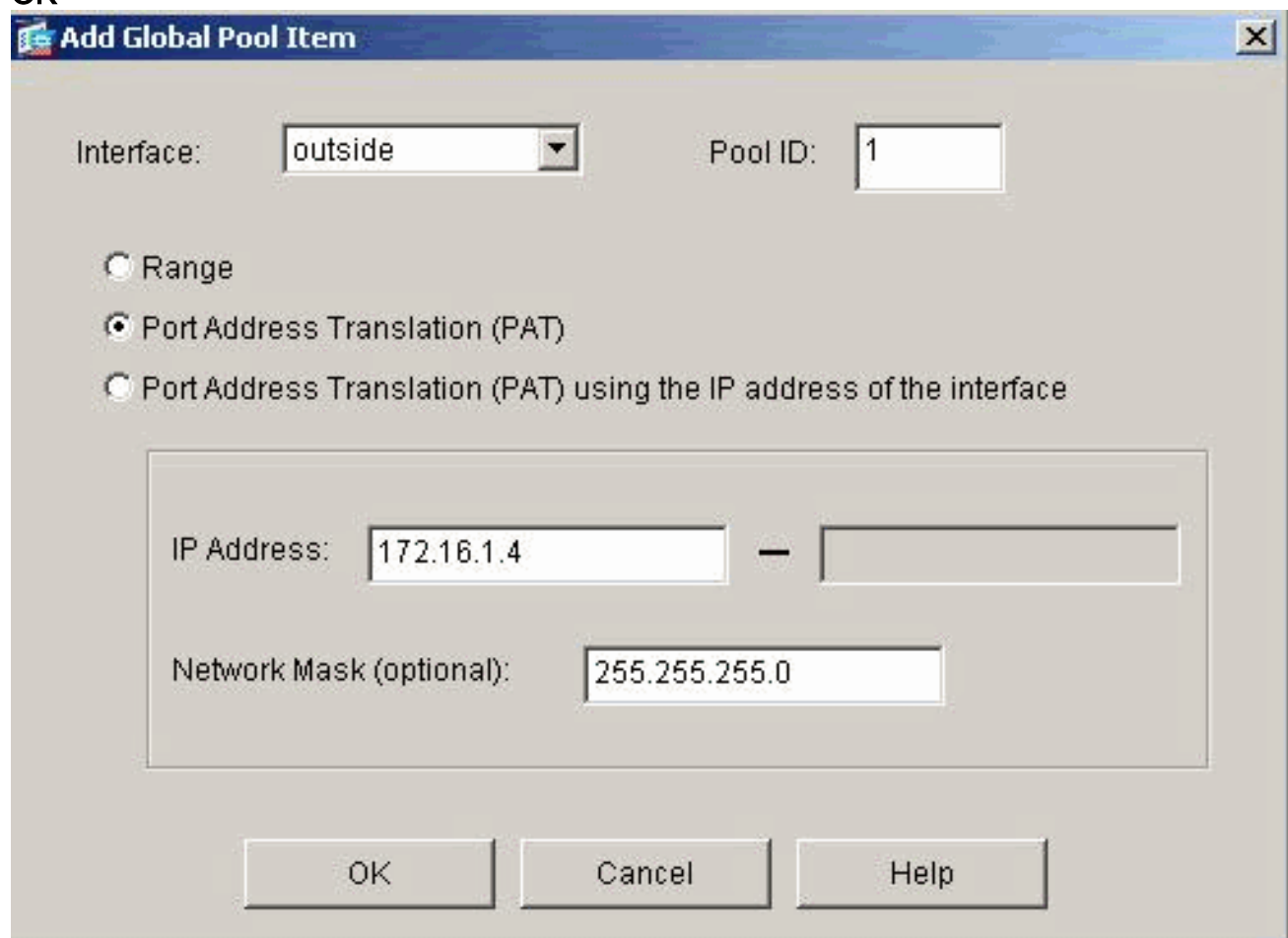

Klik op OK om verder te

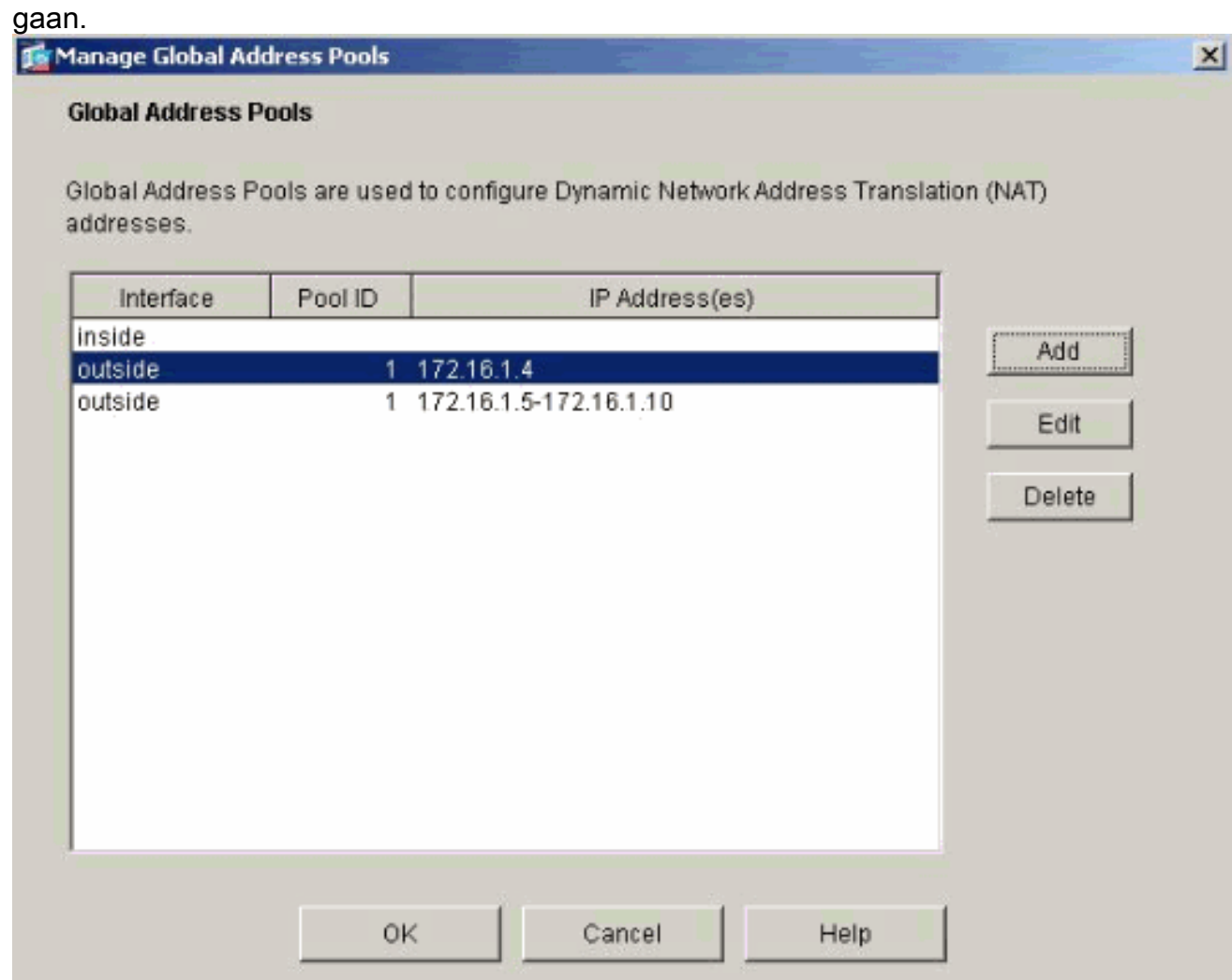

16. Selecteer in het venster Adres Translation Rule de optie Pool ID die door het bronnetwerk zal worden gebruikt. Klik op OK.

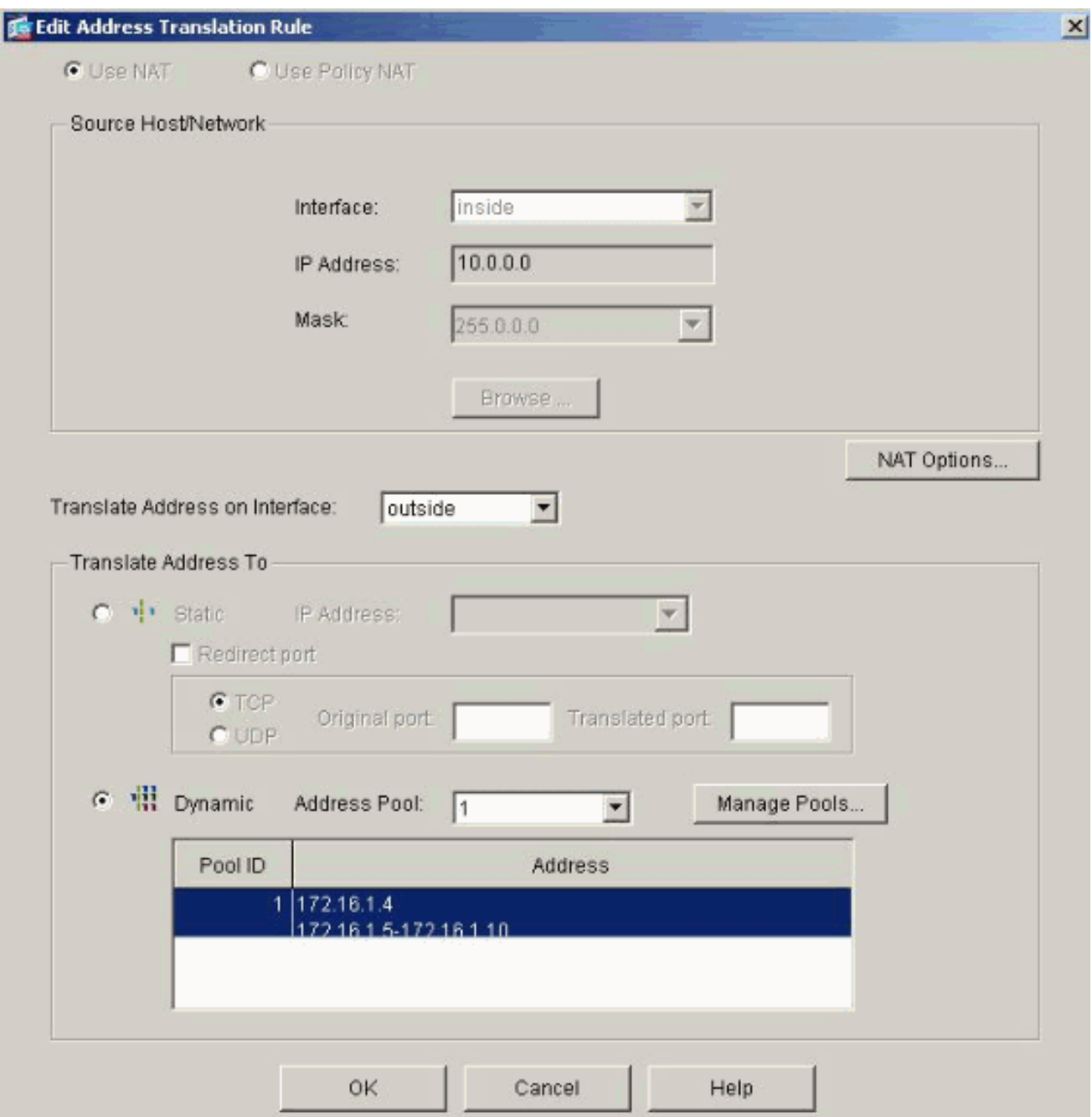

17. Klik op Toepassen om de geconfigureerde NAT-regel op de PIX te drukken.

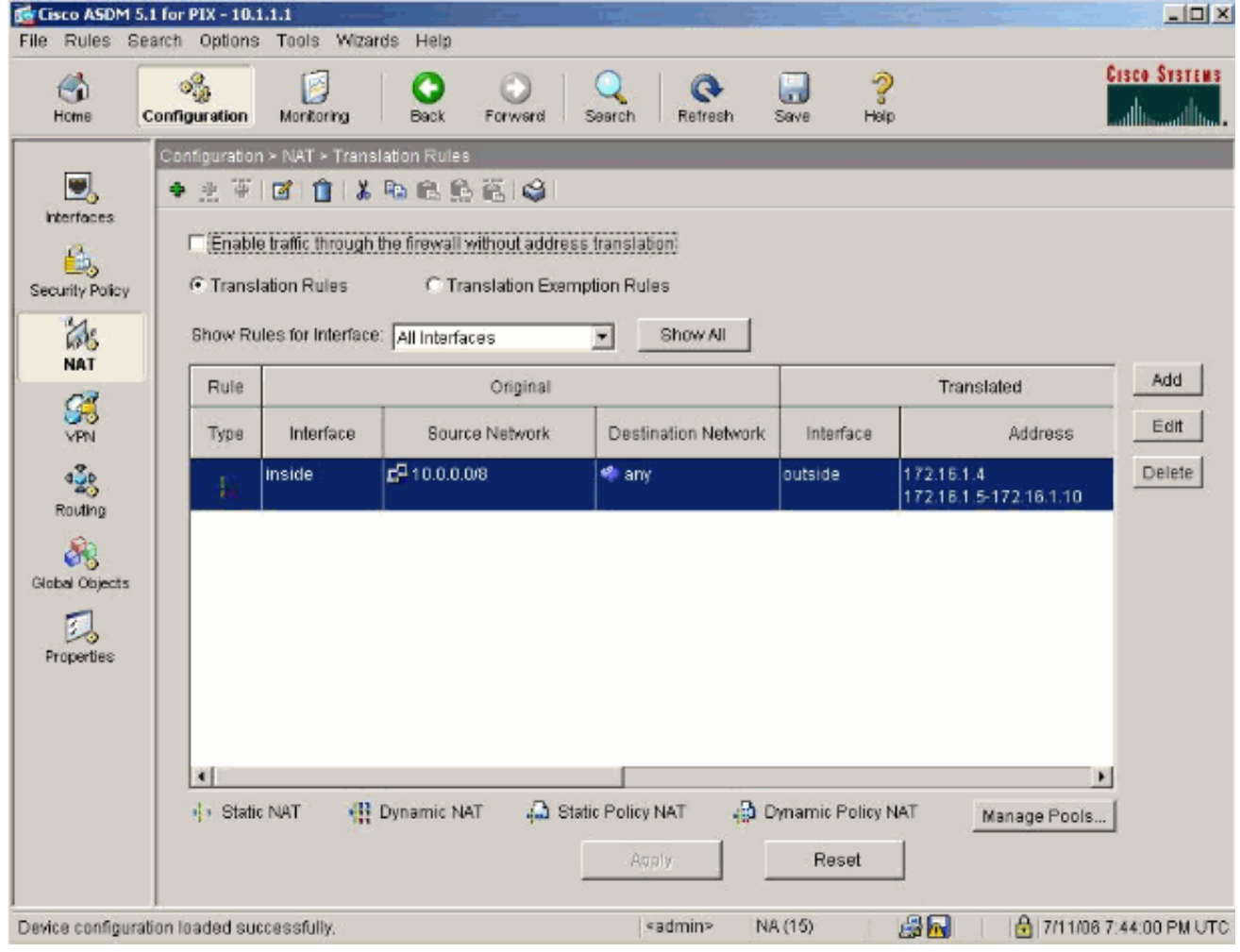

18. In dit voorbeeld worden statische routes gebruikt. Klik op Routing, kies Statische route en klik op

Toevoegen.

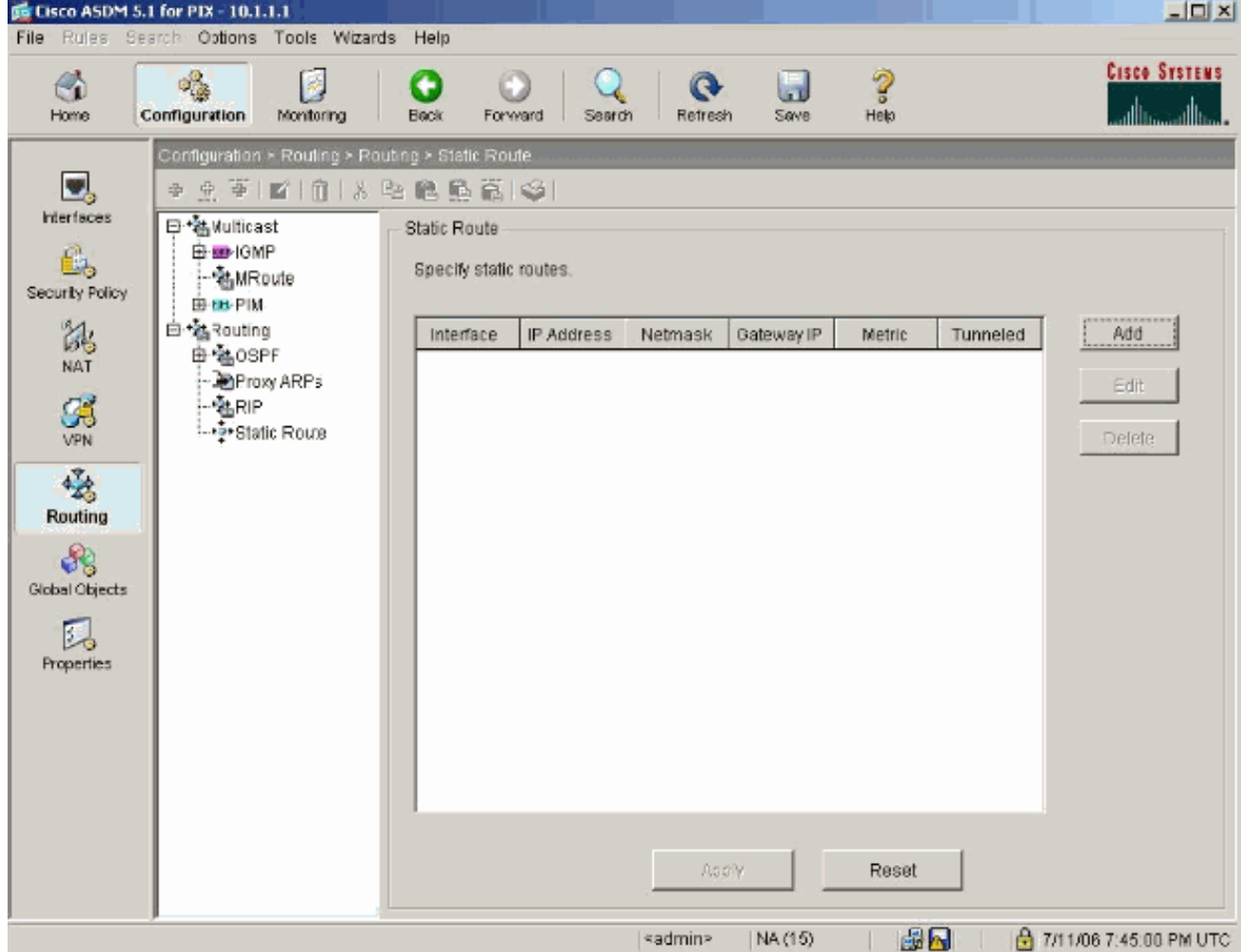

# 19. Configureer de standaardgateway en klik op

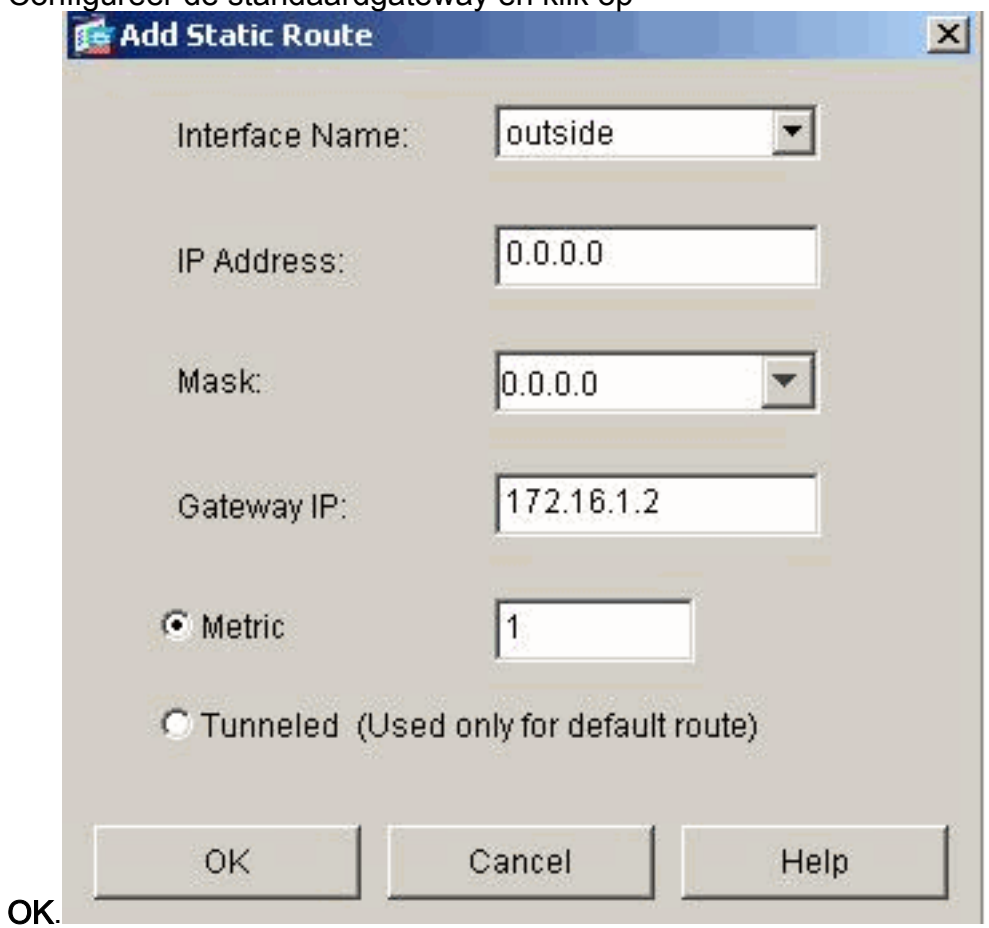

20. Klik op Add en voeg de routes aan de binnennetwerken

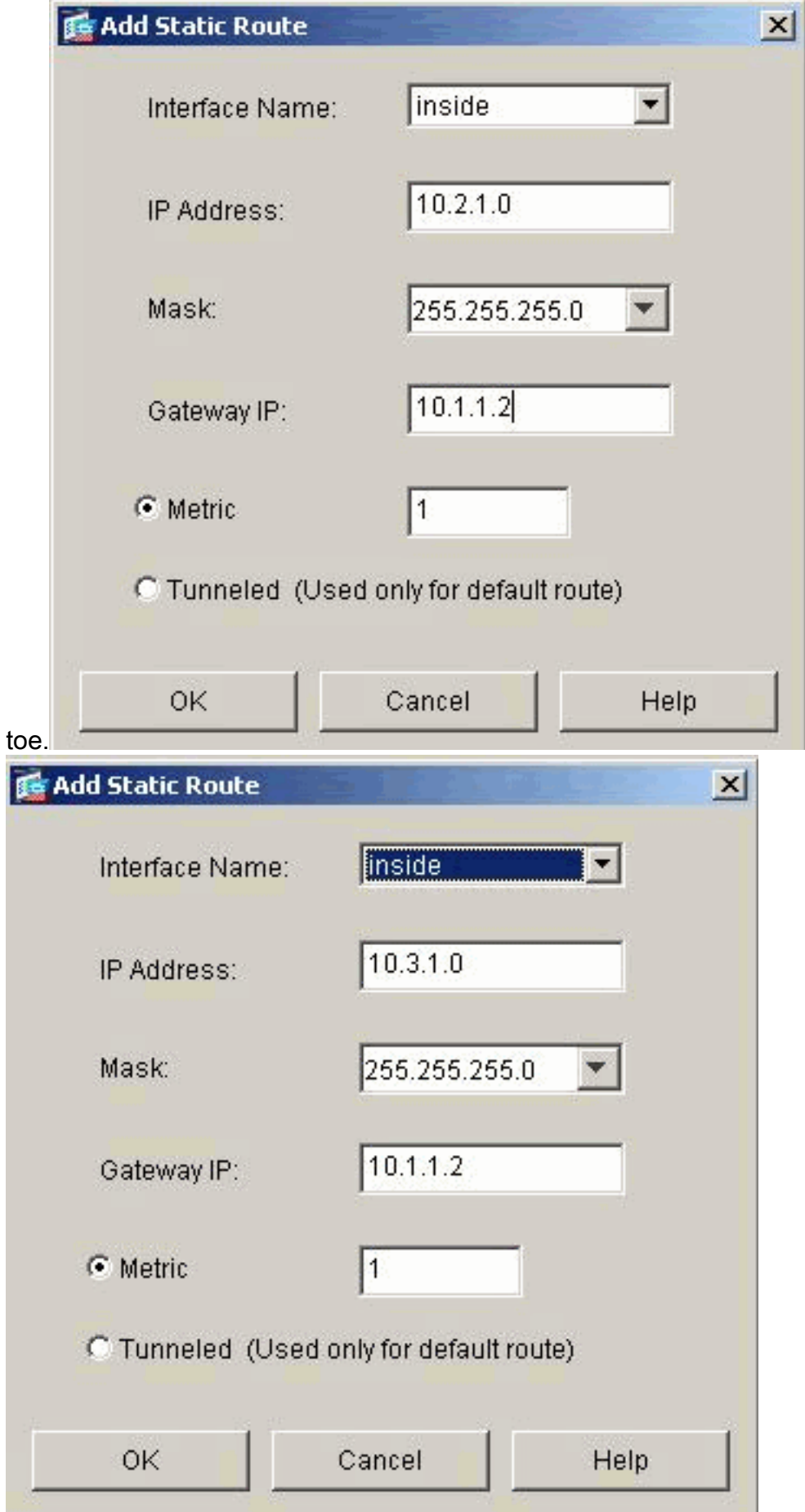

21. Bevestig dat de juiste routes zijn geconfigureerd en klik op Toepassen.

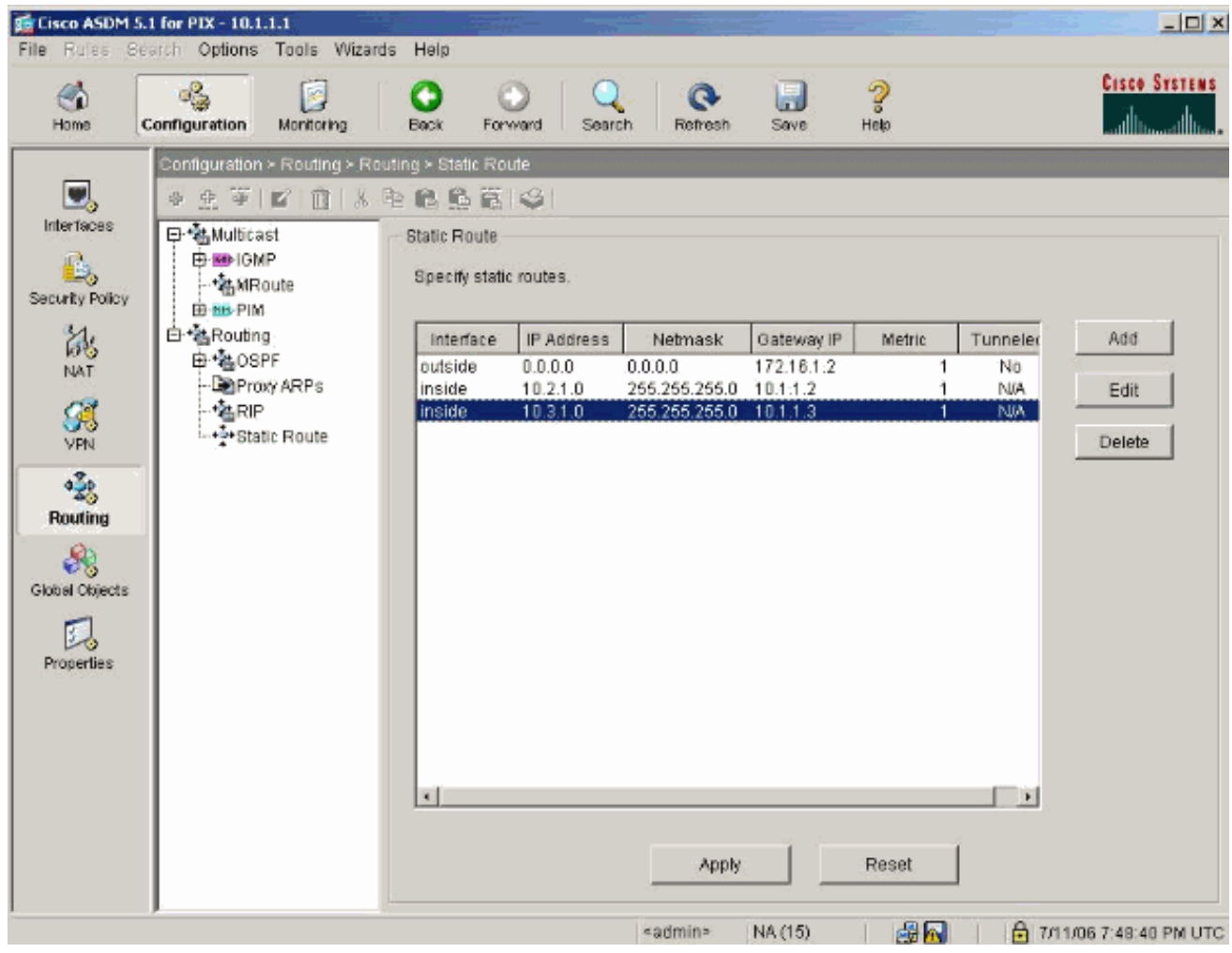

## <span id="page-20-0"></span>PIX-configuratie met CLI

De configuratie via de ASDM GUI is nu voltooid.

U kunt deze configuratie zien via de CLI:

# PIX security applicatie CLI

```
pixfirewall(config)#write terminal
PIX Version 7.0(0)102
names
!
interface Ethernet0
 nameif outside
 security-level 0
 ip address 172.16.1.1 255.255.255.0
!
interface Ethernet1
 nameif inside
 security-level 100
 ip address 10.1.1.1 255.255.255.0
!--- Assign name and IP address to the interfaces enable
password 2KFQnbNIdI.2KYOU encrypted passwd
2KFQnbNIdI.2KYOU encrypted asdm image
flash:/asdmfile.50073 no asdm history enable arp timeout
14400 nat-control
!--- Enforce a strict NAT for all the traffic through
the Security appliance global (outside) 1 172.16.1.5-
```
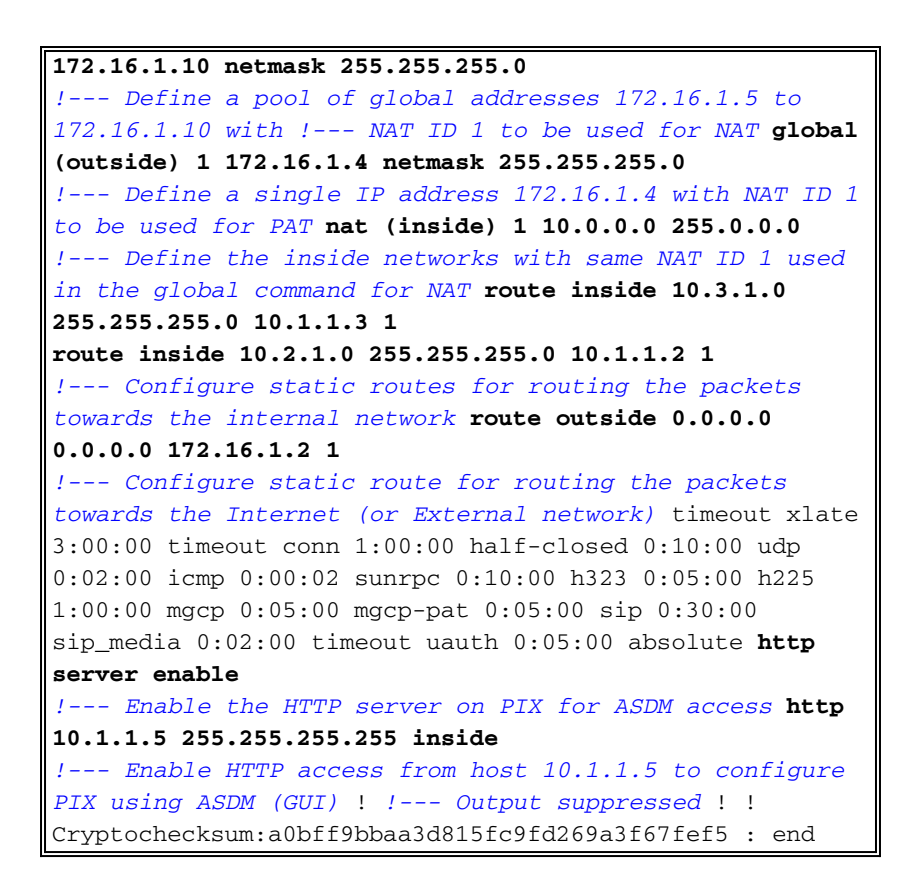

Kies Bestand > Running Configuration in New Window tonen om de CLI-configuratie in ASDM te bekijken.

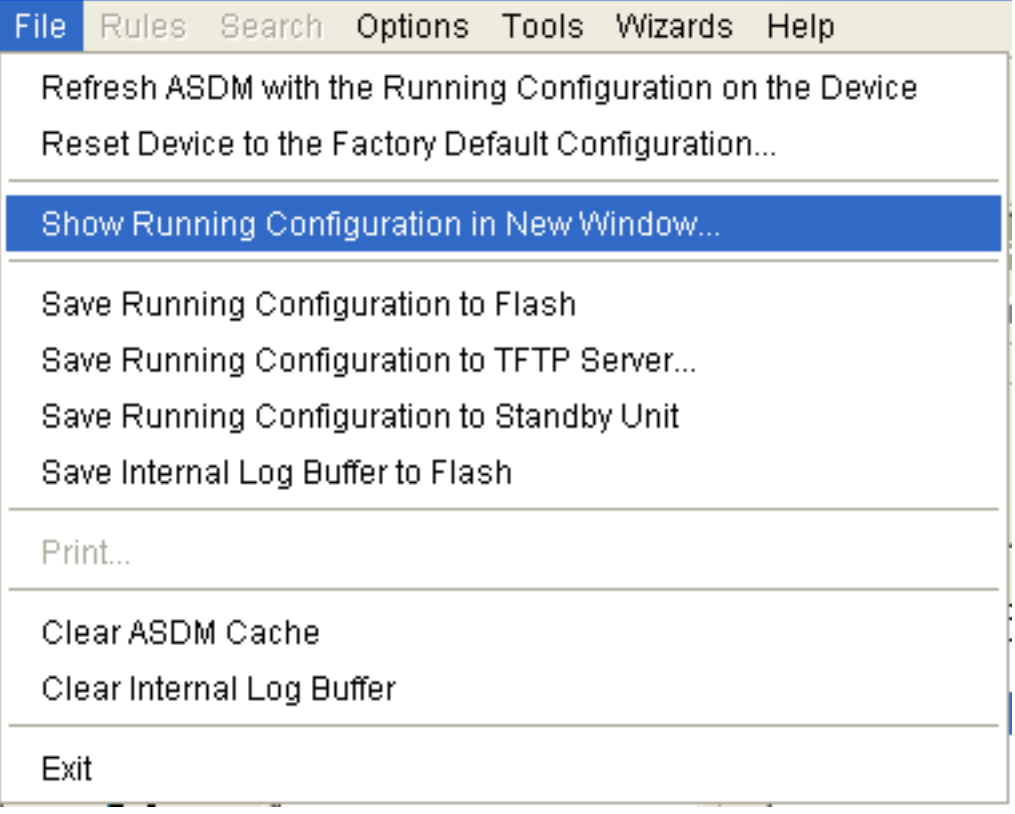

# <span id="page-21-0"></span>Verifiëren

Er is momenteel geen verificatieprocedure beschikbaar voor deze configuratie.

# <span id="page-22-0"></span>Problemen oplossen

### <span id="page-22-1"></span>Opdrachten voor probleemoplossing

Het [Uitvoer Tolk](https://www.cisco.com/cgi-bin/Support/OutputInterpreter/home.pl) [\(uitsluitend geregistreerde](//tools.cisco.com/RPF/register/register.do) klanten) (OIT) ondersteunt bepaalde show opdrachten. Gebruik de OIT om een analyse van tonen opdrachtoutput te bekijken.

Opmerking: Raadpleeg [Belangrijke informatie over debug Commands](//www.cisco.com/en/US/tech/tk801/tk379/technologies_tech_note09186a008017874c.shtml) voordat u debugopdrachten gebruikt.

- bug-overtrekken: toont aan of de verzoeken van ICMP van de hosts de PIX bereiken. Om dit debug te kunnen uitvoeren, moet u de opdracht toegangslijsten toevoegen om ICMP in uw configuratie toe te staan.
- het zuiveren van de buffer-toont verbindingen die gevestigd en ontkend worden aan hosts die door de PIX gaan. De informatie wordt opgeslagen in de PIX-logbuffer en u kunt de uitvoer zien met de opdracht Logboek weergeven.

#### <span id="page-22-2"></span>Procedure voor probleemoplossing

ASDM kan worden gebruikt om houtkap mogelijk te maken en ook om de logbestanden te bekijken:

1. Kies Configuratie > Eigenschappen > Vastlegging > Instellen vastlegging, controleer Vastlegging inschakelen en klik op

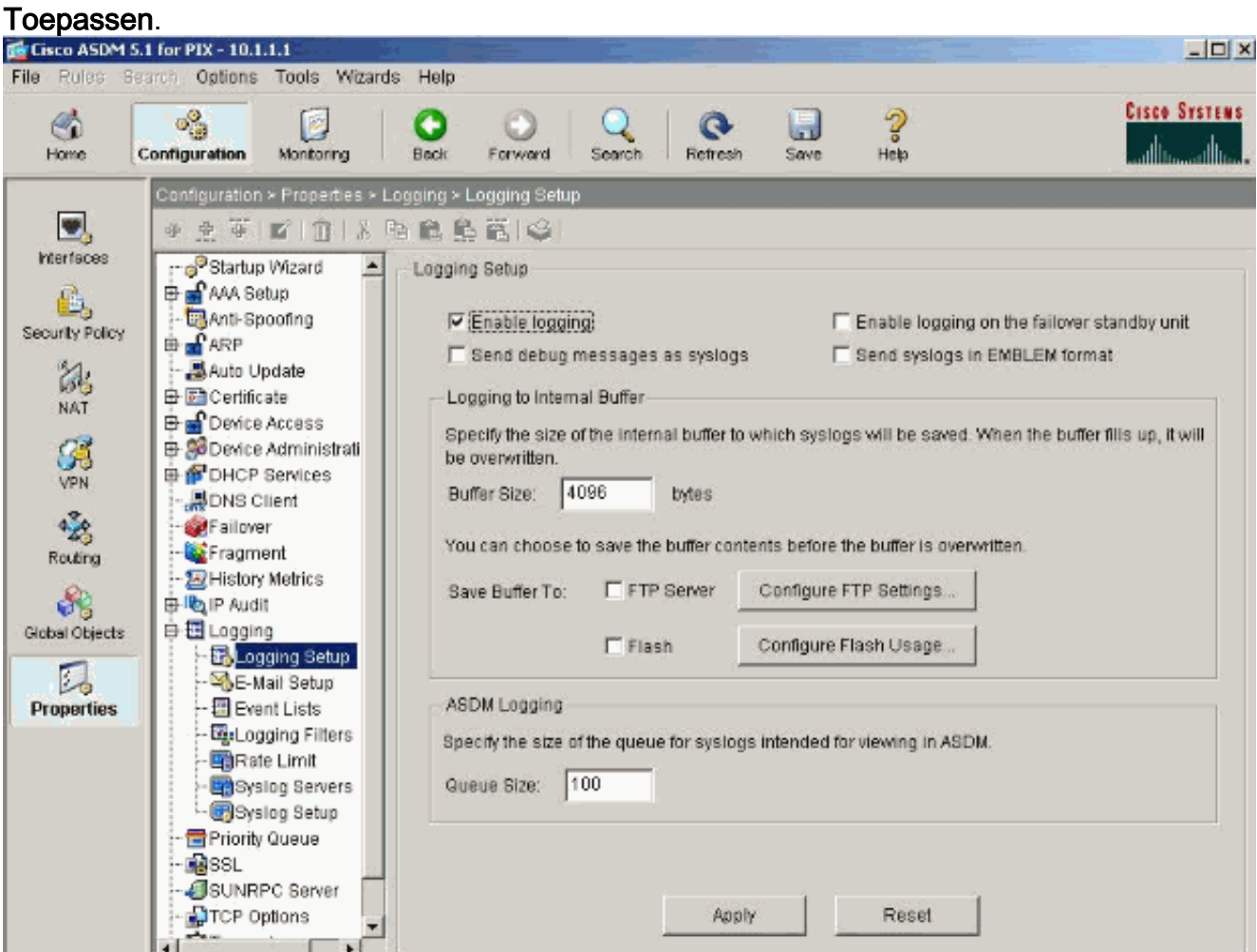

2. Kies Controle > Vastlegging > Buffer > Logging Level en kies Logging Buffer uit de vervolgkeuzelijst. Klik op

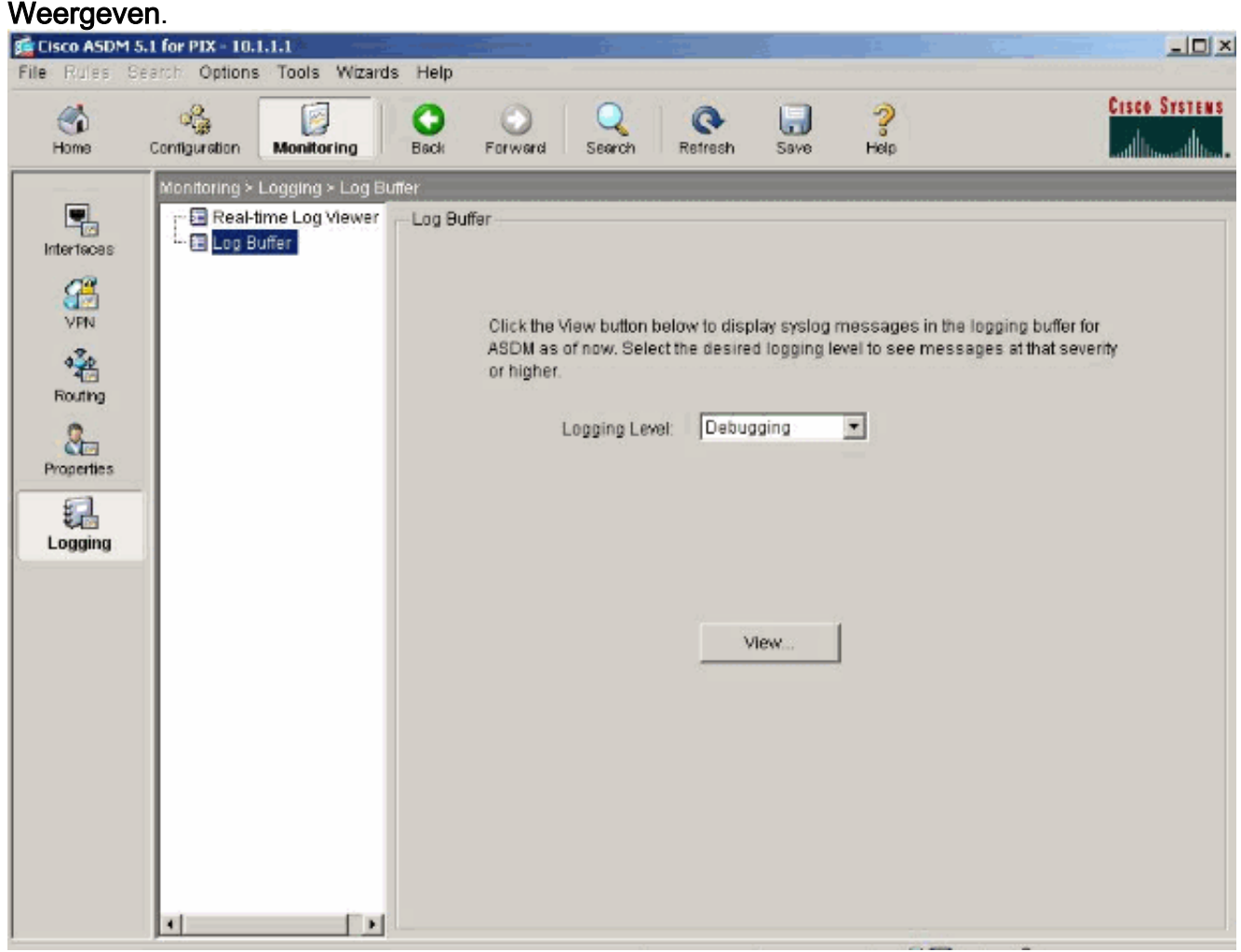

3. Hier is een voorbeeld van de Log Buffer:

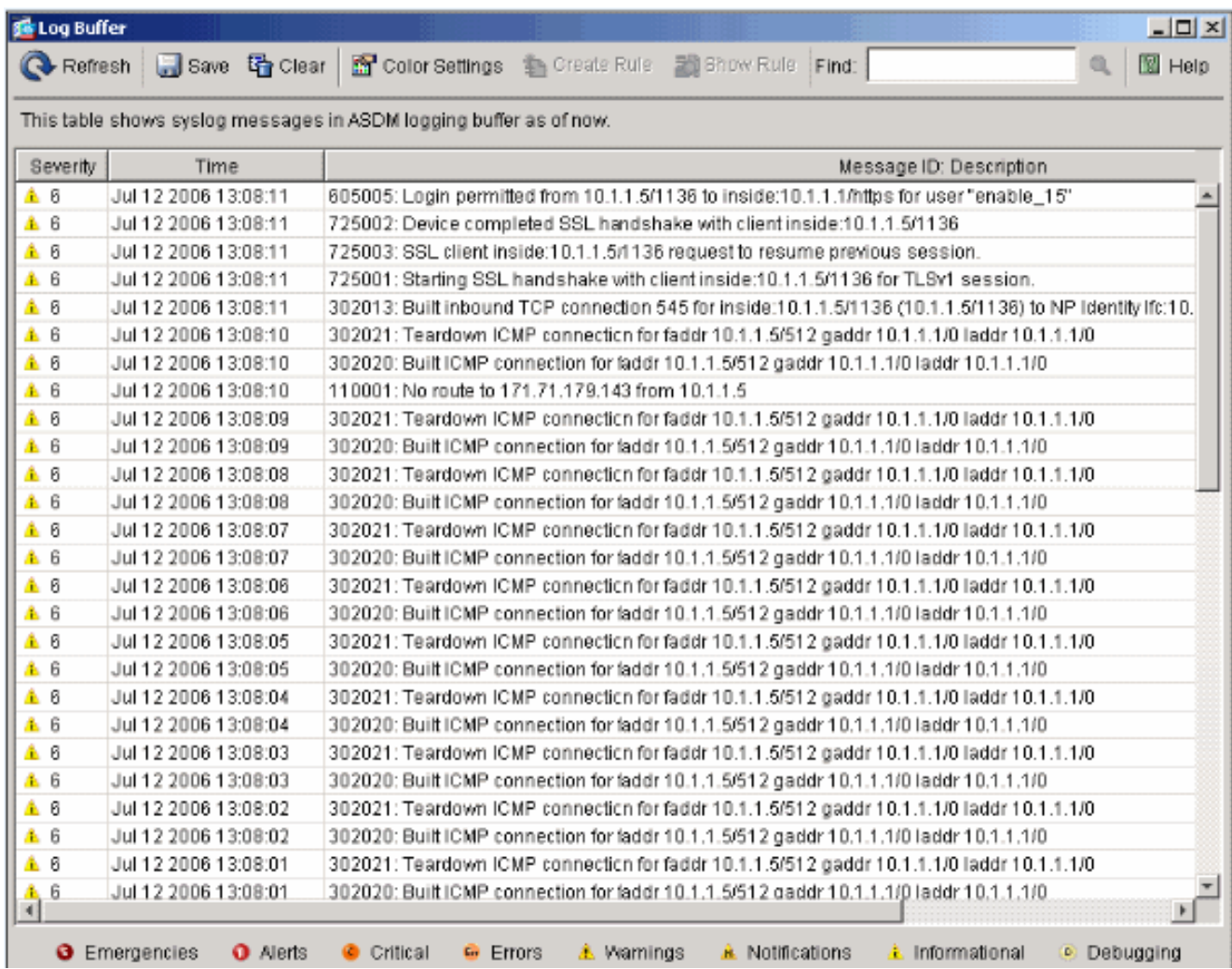

## <span id="page-24-0"></span>Kan geen toegang tot websites onder naam

In bepaalde scenario's hebben de interne netwerken geen toegang tot de internetwebsites door in de webbrowser de naam (werkt met IP-adres) te gebruiken. Dit probleem is gebruikelijk en doet zich meestal voor als de DNS-server niet is gedefinieerd, vooral in gevallen waarin PIX/ASA de DHCP-server is. Dit kan ook voorkomen in gevallen als PIX/ASA niet in staat is om de DNS server te drukken of als de DNS server niet bereikbaar is.

# <span id="page-24-1"></span>Gerelateerde informatie

- [Cisco PIX 500 Series security applicaties](//www.cisco.com/en/US/products/hw/vpndevc/ps2030/tsd_products_support_eol_series_home.html?referring_site=bodynav)
- [Cisco ASA 5500 Series adaptieve security applicaties](//www.cisco.com/en/US/products/ps6120/tsd_products_support_series_home.html?referring_site=bodynav)
- [Opdrachtreferenties van Cisco Secure PIX-firewall](//www.cisco.com/en/US/products/hw/vpndevc/ps2030/products_tech_note09186a0080094885.shtml?referring_site=bodynav)
- [Cisco adaptieve security apparaatbeheer](//www.cisco.com/en/US/products/ps6121/tsd_products_support_series_home.html?referring_site=bodynav)
- [Probleemoplossing en meldingen voor Cisco Adaptieve Security apparaat Manager \(ASDM\)](//www.cisco.com/en/US/products/ps6121/tsd_products_support_troubleshoot_and_alerts.html?referring_site=bodynav)
- [Verzoeken om opmerkingen \(RFC's\)](http://www.ietf.org/rfc.html?referring_site=bodynav)
- [Technische ondersteuning en documentatie Cisco Systems](//www.cisco.com/cisco/web/support/index.html?referring_site=bodynav)